Angiver, at Internet-adresser ignoreres, når Outlook Express kontrollerer stavningen.

Angiver det sprog, Outlook Express skal benytte til stavekontrol.

Klik her for at tilføje ord eller ændre ord i brugerordbogen.

Angiver, hvordan du vil sende og modtage post, hvis du ikke er tilsluttet Internettet. Du kan arbejde offline, forsætte med ikke at være tilsluttet, eller du kan forsøge at etablere en ny tilslutning.

Angiver, om computeren skal afspille en lyd, når der kommer nye e-mails. Hvis du fjerner markeringen i dette felt, afspilles der ingen lyd, men det angives på statuslinjen i Outlook Express og på meddelelseslisten, at der er ulæste meddelelser.

Angiver, om der skal vises værktøjstip på meddelelseslisten, når et element afkortes af en anden kolonne.

Viser listen over tilgængelige tegnsæt.

Klik her for at fjerne det markerede tegnsæt.

Angiver, om en meddelelse skal markeres som læst, efter at den har været vist i det angivne antal sekunder. Hvis du fjerner markeringen i dette felt, markeres meddelelser ikke som læst, medmindre du åbner meddelelsen i et meddelelsesvindue eller markerer meddelelsen på listen og klikker på **Marker som læst** i menuen **Rediger**.

Angiver, om du vil sende og modtage meddelelser for alle konti, når Outlook Express startes.

Angiver, om der skal søges efter nye meddelelser på e-mail-serveren med det angivne minutinterval. Samtidig sendes eventuelle meddelelser til Udbakke. Hvis du fjerner markeringen i dette felt, kan du kun undersøge, om der er nye meddelelser, ved at klikke på **Send og hent** i menuen **Funktioner**.

Angiver, om Outlook Express skal slette meddelelser permanent fra mappen Slettet post, når du afslutter Outlook Express. Hvis du fjerner markeringen i dette felt, slettes meddelelser kun fra mappen Slettet post, når du åbner mappen, markerer meddelelserne og derefter sletter dem.

Angiver, om der skal gemmes kopier af meddelelser, der sendes, i mappen Sendt post. Selvom du fjerner markeringen i dette felt, kan du stadig gemme en kopi af en meddelelse ved at skrive dit eget navn i feltet **Til**, **Cc** eller **Bcc** i meddelelsen.

Angiver, om Outlook Express skal anvendes, når du klikker på en hyperlink på en Web-side for at sende en e-mail eller vælger kommandoen **Post** i Web-browseren.

Angiver, om ufuldstændige e-mail-adresser skal findes automatisk, når du opretter meddelelser.

Angiver, at dine meddelelser skal sendes i HTML-format.

Angiver, at dine meddelelser skal sendes som ren tekst uden formatering.

Her kan du klikke, hvis du vil angive typografiindstillinger til meddelelseskodning, meddelelsens linjelængde og svarformat.

Klik her for at angive format til meddelelseskodning og meddelelsessvar, og om billeder skal sendes sammen med meddelelesen.

Angiver, om Outlook Express skal startes i den valgte nyhedsgruppe. Hvis dette afkrydsningsfelt ikke er markeret, startes Outlook Express i den nyhedsgruppe, du fik vist sidste gang, du benyttede Outlook Express.

Angiver, at fremmede tegnsæt, f.eks. "high ASCII" eller Double-byte character sets (DBCS), kan benyttes uden kodning i sidehovedet. Hvis dette afkrydsningsfelt ikke er markeret, vil disse tegn blive kodet.

Angiver, at Outlook Express sletter nyhedsgruppemeddelelser, der har været gemt på din computer i længere tid end det angivne tidsrum.

Angiver, at Outlook Express sletter læste nyhedsgruppemeddelelser, der er gemt på din computer, når du afslutter Outlook Express.

Angiver, at Outlook Express komprimerer filer, der er gemt på din computer, når filerne optager mere diskplads end den angivne procentsats.

Klik her for at komprimere, slette eller fjerne meddelelser, der er gemt på computeren.

Viser en liste med de skrifttyper, der er tilgængelige på computeren. Klik på en skrifttype for at se, hvordan den ser ud i eksempelruden. Du skal markere teksten, inden du kan ændre skrifttypen for den.

Benytter en typografi til at fremhæve ord og sætninger i meddelelsen. Typografien gælder kun for tekst, der er markeret.

Ændrer størrelsen på den markerede meddelelsestekst. Skriftstørrelse er relativ og afhænger af den valgte skrifttype, størrelsen på grundskrifttypen og den anvendte browser.

 Viser en eksempeltekst med den markerede typografi. Eksempelteksten ændres, efterhånden som du ændrer typografien.

Klik her for at vælge en brugerdefineret farve til teksten.

Understreger den markerede tekst.

Ændrer farven på den markerede tekst.

Her kan du skrive stien til og filnavnet på billedet. Du kan også klikke på **Gennemse** for at søge efter et billede.

Her kan du skrive den tekst, der skal vises i stedet for billedet, når billeder er slået fra eller ikke findes på modtagerens computer. Teksten vises også under indlæsningen af billedet.

Klik her for at angive den ønskede billedplacering.

Placerer billedet på siden i overensstemmelse med dit valg.

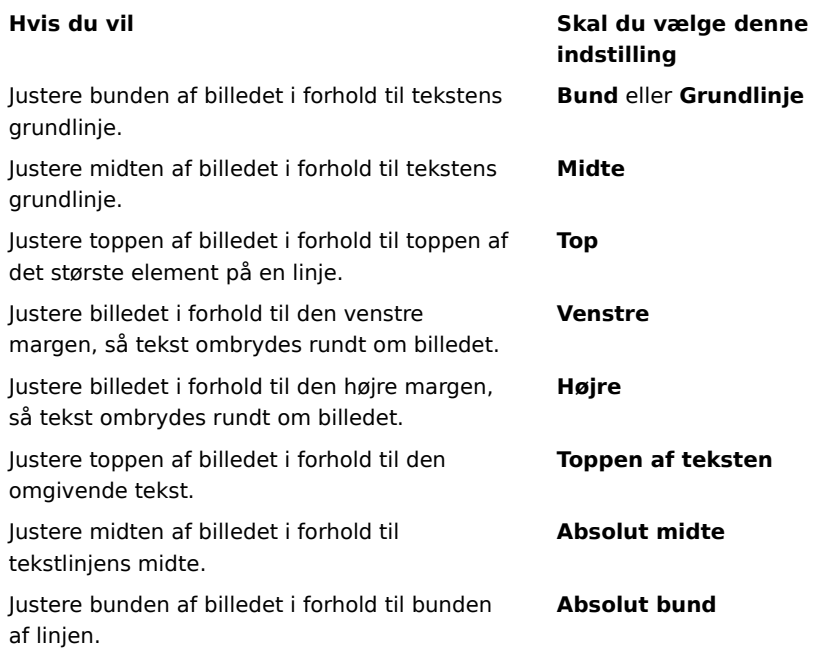

Indsætter en ramme rundt om billedet med den angivne bredde (i pixel). Skriv et tal mellem 0 og 999.
Føjer den angivne mængde plads (i pixel) til billedets sider. Skriv et tal mellem 0 og 999.

Føjer den angivne mængde plads (i pixel) til billedets top og bund. Skriv et tal mellem 0 og 999.

Angiver, om der skal oprettes en kæde til den fil, du vil sende.

Her kan du vælge en filtype og derefter skrive adressen eller stien, du vil oprette en kæde til.

Angiver, om afsnittet skal formateres med punkttegn, tal eller bogstaver.

Angiver, hvilken margen teksten skal justeres efter.

Klik her for at angive flere kriterier for søgningen.

Angiver, om der skal søges i hele teksten i hentede meddelelser på dine e-mail- eller nyhedsgruppekonti.

Klik her for at finde den næste forekomst af den tekst, du har skrevet.

Skriv den tekst, du vil søge efter.

Klik her, hvis du vil søge i en mappe efter en bestemt billedfil.

Angiver, om der skal logges på meddelelsestjeneste, når Outlook Express startes.

Angiver, om modtagernes navne og e-mail-adresser føjes til adressekartoteket, når du svarer på e-mail.

Angiver, om indholdet af Indbakke vises, når du åbner Outlook Express.

Angiver, om post- og nyhedsgruppemapper med ulæste meddelelser skal vises automatisk.

Angiver, om svar på meddelelser benytter formatet for den pågældende meddelelse, enten almindelig tekst eller HTML. Denne indstilling tilsidesætter andre tekstformateringsindstillinger, f.eks. fed og kursiv.

Føjer din digitale signatur til alle meddelelser, du sender. Hvis du signerer dine meddelelser, kan modtagerne afgøre, om meddelelse virkelig er fra dig.    **Bemærk**: Modtageren behøver ikke et digitalt id for at se signerede meddelelser.

Forsøger at kryptere indhold og vedhæftede filer i alle udgående postmeddelelser. Hvis du vil sende en krypteret meddelelse, skal du have modtagerens bevis i dit adressekartotek.

Angiver det laveste niveau for meddelelseskryptering, du vil bruge. Du modtager en advarsel ved afsendelse af krypterede meddelelser med et lavere krypteringsniveau.

Klik her for at angive yderligere oplysninger krypteringsnivau, digitale signaturer og tilbagekaldelseskontrol.

For personer med modemforbindelser til Internettet. Denne indstilling angiver, at der ikke ringes op, når du starter Outlook Express. Hvis du markerer dette felt, skal du bruge knappen **Ring op** på værktøjslinjen til at starte en Internet-forbindelse.

Angiver, hvilket Netværk via modem-nummer Outlook Express benytter for at etablere forbindelse til Internettet. Det er praktisk, hvis du har mere end en Netværk via modem-forbindelse til Internettet.

Klik her for at ændre meddelelseslagerets placering.

Angiver, at Outlook Express skal komprimere dine meddelelser i baggrunden, så du kan fortsætte med at bruge Outlook Express.

Angiver, at Outlook Express skal fjerne alle IMAP-meddelelser, som er markeret til sletning, når du forlader IMAPmappen.

Klik her for at ændre indstillingerne for Internet-forbindelse. Disse indstillinger bruges også til Internet Explorer.

Angiver, at du bliver spurgt, om du vil starte en Internet-forbindelse, når du starter Outlook Express. Det er praktisk, hvis du ofte læser nyhedsgrupper eller sender e-mail offline.

Angiver, at Outlook Express viser en meddelelse, så du kan annullere en forbindelse, der ikke virker, hvis du har mere end én Netværk via modem-forbindelse.

Angiver, at Outlook Express afbryder forbindelsen til Internettet, efter du klikker på knappen **Send/Modt** på værktøjslinjen eller henter nyhedsgrupper til læsning offline.

Angiver, om meddelelser, hvor billedfiler (\*.bmp, \*.gif eller \*.jpg) er vedhæftet, viser billedet i meddelelsen efter meddelelsesteksten.

Angiver, om billeder i meddelelser, hvor der er flere vedhæftede billeder, vises én ad gangen i meddelelsen med knapper til næste og forrige billede.

Angiver den farve, som overvågede meddelelser skal markeres med.

Klik her for at indstille skrifttypen og tekststørrelsen på indgående meddelelser.

Klik her for at gennemgå listen over tegnsæterstatninger, som du tidligere har brugt til indgående meddelelser. Hver gang du ændrer et tegnsæt i en meddelelse ved hjælp af knappen **Sprog** på værktøjslinjen, kan du tilføje det på denne liste. Derefter omformateres indgående meddelelser med samme tegnsæt automatisk til det angivne tegnsæt.

Angiver, at alle kommandoer, der sendes til og fra en nyhedsserver, gemmes i en logfil. Logfilen er nyttig i forbindelse med fejlfinding.

Angiver, at alle kommandoer, der sendes til og fra e-mail-serveren, gemmes i en logfil. Logfilen er nyttig i forbindelse med fejlfinding.
Angiver, om alle kommandoer, der sendes til og fra en HTTP-postserver, gemmes i en logfil. Logfilen er nyttig til fejlfinding.

Angiver, at kommandoer, der sendes til og fra nyhedsserveren, når du henter nyhedsgrupper til læsning offline, gemmes i en logfil. Logfilen er nyttig i forbindelse med fejlfinding.

Klik her for at indstille skrifttypen og tekststørrelsen på udgående meddelelser.

Angiver, at de valgte skrifttypeindstillinger bliver tilføjet i udgående meddelelser.

Føjer det markerede billede til meddelelser. Billedet vises bag meddelelsesteksten.

Klik her for at vælge brevpapir til udgående meddelelser.

Klik her for at oprette en signatur og/eller medtage visitkort i udgående meddelelser.

Angiver, om signaturen skal føjes til alle meddelelser, som sendes.

Angiver, at teksten, du skriver, føjes til signaturen. Klik på **Vælg som standard** for at gøre dette til din standardsignatur.

Føjer den angivne fil til slutningen af udgående meddelelser.

Klik her for at søge efter filer, der skal vedhæftes udgående meddelelser, i lokale mapper eller på netværket.

Viser navnet på det visitkort, der er valgt til medtagelse i nye meddelelser. Hvis du vil ændre visitkortoplysningerne, skal du klikke på **Rediger**.

Angiver, om dit visitkort skal medtages i nye meddelelser. Du kan bruge forskellige visitkort til post og nyheder.

Klik her for at knytte forskellige signaturer til forskellige konti. Du kan f.eks. vælge én signatur til udgående postmeddelelser og en anden signatur til udgående nyhedsmeddelelser.

Klik her for at gøre den markerede signatur til din standardsignatur for alle udgående meddelelser.

Viser listen over alle de signaturer, du har oprettet.

Klik her for at omdøbe den markerede signatur.

Klik her for at fjerne den markerede signatur.

Klik her for at oprette en ny signatur.

Angiver, om din signatur tilføjes, når du svarer på eller videresender en meddelelse.

Klik her for at oprette en ny indgang i adressekartoteket, der skal bruges i brevpapiret.

Klik her for at ændre de oplysninger, der skal sendes som et visitkort.

Angiver, om oplysninger for den angivne person skal føjes til udgående meddelelser. Oplysningerne er i vCardformat, som kan læses af alle digitale enheder.

Her kan du skrive et navn på en kontaktperson fra adressekartoteket, der skal bruges som visitkort. Visitkortet er de oplysninger, der gemmes i en vCard-fil, som kan læses af alle digitale enheder. Klik på **Ny**, hvis du ikke selv står i adressekartoteket.

Indeholder en liste over brevpapirfiler på computeren.

Angiver, om der skal vises et eksempel på det markerede brevpapir.

Viser et lille eksempel på det markerede brevpapir.

Klik her for at starte Microsoft FrontPage og redigere HTML-filen for det markerede brevpapir.

Klik her for at starte Internet Explorer for at få vist flere brevpapirfiler.

Klik her for at søge efter filer, der skal bruges til brevpapir, i lokale mapper eller på netværket.

Klik her for at bruge guiden Brevpapir til at oprette brugerdefineret brevpapir.

Angiver, om den oprindelige tekst i svarmeddelelser og videresendte meddelelser skal indrykkes med et specialtegn. Du kan vælge, hvilket tegn du vil bruge.

Angiver, om det markerede brevpapir skal bruges ved afsendelse af meddelelser. Du kan bruge forskelligt brevpapir til post og nyheder.

Viser navnet på det markerede brevpapir. Hvis du vil skifte brevpapir, skal du klikke på **Vælg**.

Viser et eksempel på, hvordan teksten vil se ud med de valgte skrifttypeindstillinger.

Angiver, om den oprindelige tekst i en meddelelse skal indrykkes, når den besvares. Hvis denne indstilling ikke er markeret, venstrejusteres hele meddelelsen.
Angiver, om billeder i meddelelsen (herunder baggrundsbilleder) føjes til meddelelsen. Hvis dette felt ikke er markeret, medtages kun en reference (eller markør) til billedet. Brug denne indstilling, hvis modtagerne af meddelelsen ikke har adgang til billedet (f.eks. hvis det ligger på din computer, eller meddelelsen læses offline). Meddelelsen bliver større, når billeder medtages, og det tager længere tid at hente den.

Angiver, om der i venstre side af vinduet skal vises en liste over ikoner som i Microsoft Outlook.

Angiver, om der skal vises en liste over standardmapper (f.eks. Indbakke, Udbakke og Kladder) og mapper, du opretter. Listen vises i venstre side af vinduet i Outlook Express.

Angiver, om der skal vises en vandret streg mellem værktøjslinjen og meddelelseslisten, som indeholder navnet på den viste mappe.

Angiver, om der skal vises en liste over navne fra dit adressekartotek. Listen vises forneden i venstre side af vinduet Outlook Express.

Angiver, om der skal vises en linje med status for den markerede mappe nederst i Outlook Express, f.eks. oplysninger om, hvor mange meddelelser, der er i mappen.

Angiver, at værktøjslinjen Outlook Express vises. Værktøjslinjen giver hurtig adgang til de mest almindelige indstillinger.

Angiver, om der skal vises en vandret linje mellem værktøjslinjen og meddelelseslisten, hvor du kan vælge, hvilke meddelelser, der vises. Du kan f.eks. vælge at skjule alle meddelelser, som du allerede har læst. Hvis du opretter brugerdefinerede visninger, kan du også vælge disse på denne liste.

Angiver, om der skal vises en oplysningsrude nederst i vinduet Outlook Express. Oplysningsrudens størrelse kan ændres efter behov.

Angiver, at en ny idé til effektiv brug af Outlook Express vises, hver gang du starter programmet.

Angiver, at du vil flytte værktøjslinjen til et bestemt område i vinduet i Outlook Express.

Angiver, om navnet på en knap på værktøjslinje skal vises under knappen.

Klik her for at tilføje eller fjerne knapper på værktøjslinjen.

Angiver, om indholdsruden, som viser indholdet af den markerede meddelelse, skal vises.

Angiver, at Outlook Express enten skal vise indholdsruden vandret (under meddelelser) eller lodret (ved siden af meddelelser) afhængigt af dit valg.

Angiver, om oplysninger i boksene **Til**, **Fra** og **Emne** skal vises øverst i indholdsruden.

Klik her for at få mere at vide om digitale id'er og sikre meddelelser.

Klik her for at oprette en hyperlink til en Web-side, hvor du kan tilmelde dig et personligt digitalt id.

Klik her for at se og administrere personlige beviser, beviser fra pålidelige udstedende myndigheder og andre personer i dit adressekartotek.

Føjer en sikkerhedsetikette til alle digitalt signerede meddelelser, som du sender. Sikkerhedsetiketten bestemmer, hvem der har tilladelse til at se meddelsens indhold.   

Klik her for at konfigurere mærkatindstillinger. Indstillingerne bruges sammen med alle meddelelser, du sender, som indeholder en sikkerhedsmærkat.

Klik her for at ændre indstillingerne for dine sikkerhedszoner.

Viser en liste med navnene på de regelmoduler, der er µinstalleret på denne computer. Et regelmodul definerer adgangsrettigheder til meddelelser og tildeler eller afslår tilladelse til en meddelelse.

Viser de sikkerhedsniveaur, der er knyttet til et regelmodul. Hver klassifikation betegner et niveau af rettigheder.

Beskyttelsesmærket beskriver hensigten med klassifikationen.

Klik her for at konfigurere regelmodulet, hvis det kræver detaljeret konfiguration.

Angiver krypteringsalgoritmen til krypteret e-mail, der sendes til dig. Denne indstilling overføres sammen med hver enkelt digitalt signeret e-mail, du sender. Medmindre du ofte skifter mellem maskiner, der understøtter forskellige algoritmer, er det ikke nødvendigt at ændre denne indstilling.

Angiver, om meddelelsen også skal krypteres til dig selv (så du kan læse den).

Klik her for at sende meddelelsesmodtagerens digitale id.

Angiver, om dit bevis sendes, hver gang du sender e-mails, der er digitalt signeret. Modtagere af e-mail kan bruge den offentlige nøgle til at kryptere meddelelser til dig.

Angiver, at du ikke vil kontrollere, om et digitalt ID er blevet tilbagekaldt.

Angiver, at du vil kontrollere indgående beviser i forhold til en liste over tilbagekaldte beviser for at afgøre, om beviset er gyldigt.

Angiver, at alle beviser fra signerede meddelelser, du modtager, skal tilføjes i adressekartoteket.

Angiver, om dine digitalt signerede meddelelser skal kodes, så der ikke kan ændres på signaturen. Hvis denne indstilling er slået til, vil brugere af e-mail-programmer, der ikke understøtter S/MIME, ikke kunne læse dine signerede meddelelser.

Angiver, om Outlook Express skal bruges, når du sender dokumenter fra andre programmer ved hjælp af kommandoen **Send** i menuen **Filer**. Når du markerer dette afkrydsningsfelt, deaktiveres e-mail-programmerne Microsoft Exchange og Microsoft Outlook til dette formål.

Angiver, at Outlook Express skal forsøge at etablere forbindelse til din e-mail-konto på Internettet med det interval, du angiver i afkrydsningsfeltet **Send og modtag meddelelser hvert xx minut** under fanen **Generelt** i dialogboksen **Indstillinger**.
Angiver, om alle kommandoer, der sendes til og fra IMAP-serveren, skal gemmes i en logfil, som kan være nyttig i forbindelse med fejlfinding.

Klik her for at ændre placeringen af dit private e-mail-lager.

Her kan du skrive navnet på den fil, du vil indsætte i meddelelsen.

Klik her for at søge efter filen på computeren.

Angiver, at lydfilen skal gentages det antal gange, som du angiver.

Angiver, at lydfilen skal gentages uendeligt.

Her kan du skrive URL-adressen på den Web-side, du vil bruge til at oprette den nye meddelelse.

Her kan du skrive den adresse, du vil blokere for.

Angiver, om du vil blokere for post, nyheder eller post og nyheder fra den adresse, du har angivet.

Viser listen over de kolonner, du kan få vist i hovedvinduet. Hvis en kolonne er markeret, vises den i hovedvinduet.

Flytter den markerede kolonne et niveau op i de viste kolonner.

Flytter den markerede kolonne et niveau op ned de viste kolonner.

Klik her for at få vist den markerede kolonne.

Klik her for at skjule den markerede kolonne.

Her kan du skrive bredden på den markerede kolonne.

Giver dig mulighed for at skrive tekst for at finde alle IMAP-mappenavne, der indeholder den tekst, du har skrevet.

Viser en liste over IMAP-konti. Klik på en server for at få vist en liste over mapper.

Viser en liste over tilgængelige mapper for den markerede IMAP-konto. Du kan indsnævre denne liste til mapper, der indeholder et bestemt ord i navnet eller beskrivelsen.

Viser den markerede mappe på mappelisten i hovedvinduet. Der vises et ikon ved siden af de mapper, du har valgt at få vist.

Fjerner den markered mappe fra mappelisten i hovedviduet.

Indlæser mappelisten for den markerede IMAP-konto.

Åbner den markerede mappe.

Viser en liste over tilgængelige betingelser, du kan anvende på denne visning.

Her kan du skrive navnet på visningen.

Viser en liste over beskrivelser, der opfylder de betingelser, du har valgt. Klik på et understreget ord for at færdiggøre beskrivelsen.

Marker et eller flere afkrydsningsfelter for at definere kriterier, der skal anvendes på indgående meddelelser. Hvis reglen f.eks. skal gælde meddelelser fra en bestemt person, skal du markere "Hvor Fra-linjen indeholder personer".

Marker et eller flere afkrydsningsfelter for at bestemme, hvordan meddelelser, der opfylder de valgte kriterier, skal behandles. Hvis reglen f.eks. skal flytte meddelelser til en bestemt mappe, skal du klikke på "Flyt den til den angivne mappe".

Klik på de understregede områder i boksen Regelbeskrivelse for at angive specifikke oplysninger til regelbetingelserne. Du kan f.eks. identificere afsendere, som denne regel skal gælde for ved at klikke på ordene "indeholder personer".

Skriv et beskrivende navn til din regel, så du kan huske dens indhold.

Klik her for at oprette en ny regel til indgående meddelelser.

Klik her for at foretage ændringer af den markerede regel.

Klik her for at oprette en kopi af den markerede regel. Dette er praktisk, hvis du vil oprette en ny regel på baggrund af en eksisterende regels egenskaber.

Klik her for at fjerne den markerede regel.

Klik her for at angive, hvor dine regler skal anvendes (f.eks. på Indbakke og/eller andre mapper).

Klik her for at flytte den markerede regel opad på listen. Regler behandles i den rækkefølge, de vises på listen.

Klik her for at flytte den markerede regel nedad på listen. Regler behandles i den rækkefølge, de vises på listen.
Viser reglens aktuelle indhold. Klik på eventuelle understregede områder for at ændre den pågældende del af reglen.

Marker de regler, som skal anvendes på meddelelser i mappen eller mapperne på listen nedenfor.

Klik her for at markere alle reglerne på listen.

Klik her for at fjerne markeringen af alle reglerne på listen.

Beskriver indholdet af de forskellige regler.

Viser den mappe, dine regler anvendes på.

Klik her for at anvende en eller flere regler på undermapper i den aktuelle mappe.

Klik her for at søge efter den mappe, som reglerne skal anvendes på.

Klik her for at anvende reglerne på meddelelser i den markerede mappe.

Hvis du klikker her, overvåger Outlook Express indgående meddelelser og flytter formodet uønsket post til mappen Uønsket post.

Klik her for at angive bestemte typer meddelelser, der ikke skal behandles som uønsket post.

Indstilling af skyderen har betydning for, hvilke meddelelser der filtreres fra som uønsket post. Flyt skyderen til venstre for at frasortere mindre uønsket post, flyt skyderen til til højre for at frasortere mere. Midterplaceringen er den anbefalede indstilling.

Klik her for at fastlægge en tidsplan for sletning af uønsket post. Når du bruger denne indstilling, sletter Outlook Express alle elementer i mappen Uønsket post permanent på et angivet tidspunkt.

Klik her for at tilføje en afsender eller et domæne på listen over blokerede afsendere.

Klik her for at ændre et markeret element, herunder om du vil blokere afsenderens adgang til postkonti, nyhedskonti eller begge.

Klik her for at fjerne den markerede afsender eller det markerede domæne fra listen over blokerede afsendere. Meddelelser fra denne afsender blokeres ikke længere, hvis afsenderen fjernes fra listen.

Klik i et eller flere afkrydsningsfelter for at definere kriterier for visningen. Eventuelle aktuelle visningskriterier er allerede markeret.

Viser en beskrivelse af visningskriteriet og den tilknyttede handling. Klik på et understreget ord for at ændre handlingen.

Skriv navnet på visningen her.

Klik her for at oprette en ny visning.

Klik her for at redigere kriterierne og handlingerne for en markeret visning.

Klik her for at oprette en kopi af den markerede visning.

Klik her for at fjerne den aktuelle visning.

Klik her for at anvende en visning på den markerede mappe. Visningskriterierne anvendes på meddelelserne med det samme.

Dette område viser en beskrivelse af visningen. Klik på en understreget værdi for at redigere visningen.

Angiver, hvilken tegnsætstandard der skal anvendes ved afsendelse af meddelelser til andre lande.

I forbindelse med Unicode og sprog, der skrives fra højre mod venstre, angiver dette afkrydsningsfelt, at alle nye meddelelser bliver skrevet fra højre mod venstre.

Bruger de engelske ord **To**, **From** og **Subject** i svar, selvom sproget i svaret ikke er engelsk.

Viser alle indgående meddelelser med standardtegnsættet uanset brevhovederne. Marker kun denne indstilling, hvis indgående meddelelser ofte er ulæselige pga. sproget, der er defineret i brevhovedet, ikke er kompatibelt med meddelelsesteksten.

Viser den tegnsætstandard, der bruges, når nedenstående afkrydsningsfelt er markeret.

Angiver, om der skal sendes en anmodning om kvittering for læsning med alle udgående meddelelser. Modtagere af meddelelser kan vælge, om der skal sendes kvitteringer eller ej. Hvis modtageren af meddelelsen accepterer at sende en kvittering for læsning, bliver kvitteringen sendt, når meddelelsen er blevet åbnet.

Angiver, at Outlook Express ikke vil sende en kvittering for læsning.

Angiver, at du vil blive underrettet, hver gang der er en anmodning om kvittering for læsning. Du kan vælge, om der skal sendes en kvittering, når du modtager underretningen.

Angiver, at Outlook Express sender en kvittering for læsning, hvis der bliver anmodet om en.

Angiver, om der skal svares på en anmodning om kvittering for læsning, der er sendt af en person på adresselisten. I sådanne tilfælde har den pågældende person ikke din e-mail-adresse. Hvis du markerer denne indstilling, bliver du beskyttet mod at give din adresse til ukendte personer på listen.

Klik her for at angive indstillinger for anmodning om og afsendelse af sikre kvitteringer. Kun digitalt signerede meddelelser kan indeholde anmodninger om sikre kvitteringer.
Angiver, om en anmodning om en sikker kvittering bliver inkluderet sammen med alle udgående digitalt signerede meddelelser. Der bliver sendt en kvittering, når meddelelsen bliver vist, men modtageren af meddelelsen kan vælge, om der skal sendes kvittering eller ej.

Angiver, at der ikke sendes en sikker kvittering.

Angiver, at du bliver spurgt, før der bliver sendt en sikker kvittering. Du kan så vælge, om der skal sendes en kvittering.

Angiver, at der bliver sendt en sikker kvittering, hvis der bliver anmodet om en.

Angiver, om alle udgående sikre kvitteringer skal krypteres, hvis det er muligt.

Angiver, om sikre kvitteringer bliver kontrolleret op imod de oprindelige meddelelser i mappen Sendt post for den pågældende konto. I forbindelse med IMAP-konti er mappen Sendt post angivet under egenskaberne for IMAPkontoen.   

Her kan du kan indtaste endnu en Hotmail-adresse på personen.

Klik her for at føje den person, hvis Hotmail-adresse du indtastede i feltet **Tilføj ny,** ny, til listen med onlinekontaktpersoner.

Klik her, for at den markerede e-mail-adresse til venstre bliver den, der bruges til at sende onlinemeddelelser til denne person.

Klik her for at åbne et vindue til onlinemeddelelser fra den e-mail-adresse, der er markeret til venstre.

Viser de e-mail-adresser, der bruges til onlinemeddelelser.

Du kan få hjælp til alle elementer i denne gruppe. Klik på ¼ øverst i dialogboksen, og klik derefter på det element, du vil have oplysninger om.

Viser, hvilke kolonner der kan føjes til meddelelseslisten.

Viser, hvilke kolonner der aktuelt vises på meddelelseslisten og deres rækkefølge.

Flytter den markerede kolonne fra listen **Tilgængelige kolonner** til listen **Viste kolonner**.

Flytter den markerede kolonne fra listen **Viste kolonner** til listen **Tilgængelige kolonner**.

Flytter den markerede kolonne et niveau op på listen over viste kolonner.

Flytter den markerede kolonne et niveau ned på listen over viste kolonner.

Gendanner kolonnernes oprindelige indstillinger, som de så ud, da Outlook Express blev installeret første gang.

Viser tilgængelige nyhedskonti. Klik på en nyhedsserver for at få vist de tilhørende nyhedsgrupper.

Gør det muligt at skrive en tekst for at søge efter nyhedsgruppenavne, der indeholder den tekst, du skriver.

Viser tilgængelige nyhedsgrupper på den valgte server. Du kan vælge kun at få vist nyhedsgrupper, der indeholder et bestemt ord i navnet eller beskrivelsen. Du kan desuden klikke på fanerne for at få vist alle tilgængelige nyhedsgrupper på den valgte server eller kun nye nyhedsgrupper eller dem, du abonnerer på. Angiver, om der skal søges i nyhedsgruppebeskrivelser ud over nyhedsgruppenavne.

Åbner den markerede nyhedsgruppe.

Føjer den markerede nyhedsgruppe til listen med nyhedsgrupper i hovedvinduet. Der vises et ikon ud for en nyhedsgruppe i abonnement.

Fjerner den markerede nyhedsgruppe fra listen over nyhedsgrupper i hovedvinduet.

Henter listen over nyhedsgrupper på den markerede nyhedsserver.

Klik på en fane for at redigere visningen. Klik på **Alle** for at få vist alle nyhedsgrupper på serveren, klik på **I abonnement** for kun at få vist dem, du abonnerer på, eller klik på **Ny** for at få vist alle de nyhedsgrupper, der er blevet tilføjet, siden du sidst oprettede forbindelse til nyhedsserveren.

Viser kun de nyhedsgrupper, du har abonneret på, på den valgte server.

Viser de nyhedsgrupper, der er blevet føjet til serveren, siden du sidste klikke på **Nulstil liste**.

Angiver, om det valgte antal meddelelser eller alle meddelelserne i den pågældende nyhedsgruppe skal overføres.

Angiver, om der skal vises emnetråde med alle svar på meddelelseslisten, når du åbner en nyhedsgruppe. Hvis du fjerner markeringen i dette felt, vises kun den oprindelige meddelelse.

Angiver, om en meddelelse skal markeres som læst, efter at den har været vist i det angivne antal sekunder. Selvom du fjerner markeringen fra dette felt, kan du stadig markere individuelle meddelelser som læste. Yderligere oplysninger finder du under "Markering af meddelelser som læste eller ulæste" i indekset.

Angiver, om der skal søges efter nye meddelelser på nyhedsserveren og sendes meddelelser fra Udbakke med det angivne minutinterval. Selvom du fjerner markeringen i dette felt, kan du stadig søge efter nye meddelelser og sende meddelelser fra Udbakke ved at klikke på **Opdater** i menuen **Vis**.

Angiver, om der skal søges efter flere nyhedsgrupper, og om deres navne og beskrivelser skal hentes, når du får adgang til serveren til en nyhedsgruppe. Hvis der er nogle nye, vises de på listen over flere nyhedsgrupper. Selvom du fjerner markeringen i dette felt, kan du stadig søge efter nye nyhedsgrupper ved at klikke på **Nyhedsgrupper** i menuen **Funktioner**.

Angiver, om alle meddelelser skal markeres som læste, når du afslutter en nyhedsgruppe. Selvom du fjerner markeringen fra dette felt, kan du stadig markere individuelle meddelelser som læste. Yderligere oplysninger finder du under "Markering af meddelelser som læste eller ulæste" i indekset.
Angiver, om meddelelsesteksten skal vises i indholdsruden, når brevhovedet markeres på meddelelseslisten. Hvis du fjerner markeringen i dette felt, kan du få vist meddelelsesteksten ved at markere brevhovedet og derefter trykke på MELLEMRUM.

Angiver, om Outlook Express skal bruges, når du klikker på en hyperlink på en Web-side for at springe til en nyhedsgruppe, eller når du vælger kommandoen **Nyheder** i Web-browseren. Hvis du fjerner markeringen i dette felt, vil browseren ikke anvende Outlook Express, og du skal installere et andet program til læsning af nyheder, hvis du vil læse nyhedsgrupper fra browseren.

Angiver, om der skal gemmes kopier af meddelelser, som du sender til nyhedsgrupper, i mappen Sendte meddelelser. Selvom du fjerner markeringen i dette felt, kan du stadig gemme en kopi af en meddelelse ved at skrive dit eget navn i feltet **Cc** i meddelelsen.

Angiver, om hele ordet automatisk skal markeres, når du markerer tekst i meddelelsen. Hvis du fjerner markeringen i dette felt, kan du markere tekst med et tegn ad gangen, og du kan automatisk vælge hele ordet ved at dobbeltklikke på det og udvide markeringen ord for ord.

Angiver, om den oprindelige meddelelsestekst skal medtages, når du svarer. Du kan redigere eller slette teksten. Hvis du fjerner markeringen i dette felt, vil meddelelsen kun indeholde den tekst, du skriver eller indsætter.

Angiver, om alle linjer i den oprindelige tekst, som medtages i svaret, skal indrykkes. Dette gør det lettere at skelne mellem svaret, som du skriver, og den oprindelige tekst. Hvis du fjerner markeringen i dette felt, vil den oprindelige tekst og den tekst, som du tilføjer, se ens ud.

Klik her for at vælge avancerede indstillinger til afsendelse af meddelelser, f.eks. meddelelsesformat, linjelængde og øjeblikkelig afsendelse af meddelelser.

Angiver, om der skal gemmes kopier af sendte meddelelser i mappen Sendt post. Selvom du fjerner markeringen i dette felt, kan du stadig gemme en kopi af en meddelelse ved at skrive dit eget navn i feltet **Til**, **Cc** eller **Bcc** i meddelelsen.

Angiver, om Outlook Express skal bruges, når du sender e-mail-svar på meddelelser. Hvis du fjerner markeringen i dette felt, vil browseren ikke anvende Outlook Express, og du skal installere et andet e-mail-program for at kunne sende meddelelser.

Klik her for at vælge avancerede indstillinger for afsendelse af meddelelser, f.eks. tegn- og meddelelsesformat, linjelængde og øjeblikkelig afsendelse af meddelelser.

Angiver, om der skal anvendes et andet internationalt tegnsæt end det standardtegnsæt, der er angivet under **International** i Kontrolpanel. Hvis du fjerner markeringen i dette felt, bruger Outlook Express standardtegnsættet.

Angiver, at Outlook Express skal kode meddelelserne ved hjælp af MIME. Dette format benyttes af de fleste email-programmer.

Angiver, at Outlook Express skal kode meddelelserne ved hjælp af Uuencode. Dette format benyttes normalt til at sende binære filer som vedhæftede filer i meddelelser til nyhedsgrupper.

Angiver, at Outlook Express automatisk skal ombryde teksten i udgående meddelelser, så hver linje ikke er længere end et defineret antal tegn. Visse ældre e-mail-programmer kan ikke vise meddelelser med linjer på over 80 tegn korrekt. Hvis du fjerner markeringen fra dette felt, kan der i meddelelser til modtagere, hvis e-mailprogrammet eller programmet til læsning af nyheder kun kan vise 80 tegn pr. linje, være ekstra linjeskift.

Det anbefales, at du definerer grænsen til 72 tegn. De fleste programmer til e-mail eller læsning af nyheder indrykker tekst i anførselstegn i svar eller videresendelser. Ved at definere grænsen til 72 tegn kan der sættes adskillige anførselstegn, uden at det resulterer i ekstra linjeskift.

Angiver, om Outlook Express med det samme skal videresende afsendte meddelelser til e-mail-serveren. Hvis du fjerner markeringen i dette felt, placeres de meddelelser, som du sender, i Udbakke, og sendes først, når du klikker på knappen **Send/Modt**.

Viser tilgængelige bit- og binære formater til kodning af meddelelsen.

Viser, hvordan tekst vises i udgående meddelelser. Modtagere, hvis servere eller e-mail-programmer ikke understøtter tekstformatering, vil få vist teksten som uformateret tekst.

Viser, hvordan tekst vises i meddelelser, du modtager som uformateret tekst.

Viser, hvordan tekst vises i den oprindelige tekst, som medtages i svaret. Modtagere, hvis servere eller e-mailprogrammer ikke understøtter tekstformatering, vil få vist teksten som uformateret tekst.

Ændrer skrifttypeegenskaberne, f.eks. skrifttype, typografi, størrelse og farve.

Angiver, om der skal vises staveforslag i forbindelse forkert stavede ord, som findes under stavekontrollen. Hvis du fjerner markeringen i dette felt, vil Outlook Express vise forkert stavede ord, men ikke foreslå korrekt stavemåde. Du kan dog stadig skrive den korrekte stavemåde i boksen.

Angiver, at Outlook Express skal kontrollere stavningen i meddelelser, som sendes, og give mulighed for at ændre, ignorere eller rette forkert stavede ord.

Angiver, at Outlook Express skal stavekontrollere i baggrunden, så du kan fortsætte med at skrive.

Angiver, om ord med store bogstaver skal ignoreres. Dette er praktisk, hvis den tekst, du sender, indeholder programkode, der ofte er skrevet med stort, og benytter tegnkombinationer, som staveprogrammet ikke genkender. Hvis du fjerner markeringen i dette felt, vil Outlook Express stavekontrollere ord med stort.

Angiver, om ord, der indeholder tal, skal ignoreres. Hvis du fjerner markeringen i dette felt, vil Outlook Express stavekontrollere ord, der indeholder tal.

Angiver, om forkert stavede ord skal ignoreres i den oprindelige tekst, som medtages i et svar eller en videresendelse. Hvis du fjerner markeringen i dette felt, vil Outlook Express stavekontrollere både den oprindelige og din egen tekst.

Angiver, at der ikke skal føjes nogen signatur til dine meddelelser.

Angiver, at en tekstfil skal anvendes som signatur i meddelelser, som du sender.

Angiver, at indholdet af en tekstfil skal indsættes som en del af din signatur. Du kan skrive stien til og navnet på den fil, der skal bruges, eller klikke på knappen **Gennemse** for at finde filen.

Angiver, om signaturen skal føjes til alle meddelelser, som sendes. Hvis du fjerner markeringen i dette felt, vil dine meddelelser ikke indeholde signaturen, medmindre du selv føjer den til de enkelte meddelelser.

Angiver, om signaturen skal føjes til alle udgående meddelelser bortset fra svar og videresendelser. Hvis du fjerner markeringen i dette felt, vil udgående meddelelser ikke indeholde din signatur.

Viser en mulig fejl, f.eks. en stavefejl, to ens ord efter hinanden eller forkert brug af store bogstaver. Ordet markeres i meddelelsen, så du kan se, i hvilken sammenhæng det er brugt.

Foreslår et alternativ til ordet, som vises i boksen **Ikke i ordbogen**.

Du kan erstatte det ord, der vises i boksen **Ikke i ordbogen**, ved at:

- · Accepter ordet i boksen **Erstat med** ved at klikke på **Ret**.
- · Skriv det korrekte ord i boksen **Erstat med**, og klik derefter på **Ret**.
- · Dobbeltklik på et ord på listen **Forslag**.

Hvis du vil slette ordet i dokumentet, skal du slette teksten i boksen **Erstat med** og derefter klikke på **Slet**, eller klik på **Slet alle**, hvis alle forekomster af ordet skal slettes.

Viser alternative stavemåder fra ordbogen, når du klikker på **Foreslå**, eller hvis du har markeret afkrydsningsfeltet **Foreslå altid alternativer til forkert stavede ord** under fanen **Stavekontrol**. Angiver, hvilke regler Outlook Express skal følge i forbindelse med stavekontrol.

Gendanner de seneste ændringer i forbindelse med stavekontrollen. Du kan fortryde flere ændringer ved at klikke på **Fortryd seneste** flere gange.
Ordet i boksen **Ikke i ordbogen** ændres ikke.

Ændrer ordet i boksen **Ikke i ordbogen** til ordet i boksen **Erstat med**.

Hvis boksen **Erstat med** er tom, ændres knappens navn til **Slet**. Klik på **Slet** for at slette det markerede ord.

Føjer ordet i boksen **Ikke i ordbogen** til ordbogen i Outlook Express.

Lukker denne dialogboks.

Forekomster af ordet i boksen **Ikke i ordbogen** ændres ikke i meddelelsen.

Ændrer alle forekomster i denne meddelelse af ordet i boksen **Ikke i ordbogen** til ordet i boksen **Erstat med**.

Viser en liste over alternativer til et forkert stavet ord.

Angiver, at Outlook Express skal hente meddelelser fra alle de nyhedsgrupper, du abonnerer på, fra alle servere, som indeholder nyhedsgrupper, du abonnerer på.

Angiver, at Outlook Express kun skal hente meddelelser fra nyhedsgrupper, du abonnerer på, og som du vælger, fra alle servere.

Du kan vælge individuelle nyhedsgrupper, du abonnerer på, på en eller flere servere eller alle nyhedsgrupper, du abonnerer på, på individuelle servere.

Viser serverne til nyhedsgrupperne og de nyhedsgrupper, du abonnerer på, på de pågældende servere. Her kan du også vælge de servere og nyhedsgrupper, du vil hente.

Klik på plustegnet (+) ved siden af serveren for at få vist de nyhedsgrupper, du abonnerer på, på en server.

Angiver, at Outlook Express kun skal hente overskrifterne til de nyhedsgrupper, du vælger af hente. Du kan senere se disse overskrifter og vælge, hvilke meddelelser du vil hente.

Angiver, at Outlook Express skal hente overskrifterne og meddelelsesteksterne til de nyhedsgrupper, du vælger af hente.

Angiver, om nye meddelelser, der er sendt før det angivne antal dage, skal hentes. Hvis du ikke markerer dette felt, hentes alle nye meddelelser.

Henter nye meddelelser nu.